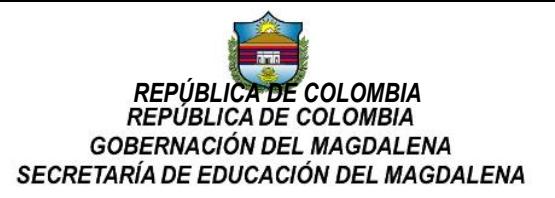

# **COMUNICADO 004**

# **DE: EVALUACIÓN DOCENTE**

### **PARA: RECTORES INSTITUCIONES EDUCATIVAS DEPARTAMENTALES**

#### **ASUNTO: INCONSISTENCIAS MAESTRO2025**

Con el objeto de subsanar las deficiencias presentadas en la plataforma de Maestro 2025 en cuanto a la no visualización de las calificaciones y diferencias en estas, se debe realizar el siguiente proceso:

- 1. Ingresar al Sistema de Información Humano mediante el link [www.gestionsecretariasdeeducacion.gov.co](http://www.gestionsecretariasdeeducacion.gov.co/) ; enlace Gestión de Recursos Humanos - RRHH (Nota: Se les recuerda que las evaluaciones en Periodo de Prueba de Docentes y Directivos Docentes evaluados a partir del 2012 en adelante, deben ser ingresadas por el Link de Humano en Línea a través de la clave con que el Rector o el Evaluador consulta su Desprendible de Pago; el link lo encuentran el Pagina de la Secretaría [www.sedmagdalena.gov.co](http://www.sedmagdalena.gov.co/).).
- 2. Una vez ingresamos en el sistema, damos clic en el enlace de "Evaluación del Desempeño->Evaluación por Competencias", y en la casilla de "Empleado" digitamos la cedula del Docente o el Directivo Docente, y damos clic en el Botón "Buscar". El sistema nos desplegara todas las evaluaciones registradas al Docente y Procedemos a Editar la evaluación con la inconsistencia como se observa en la Imagen 1.

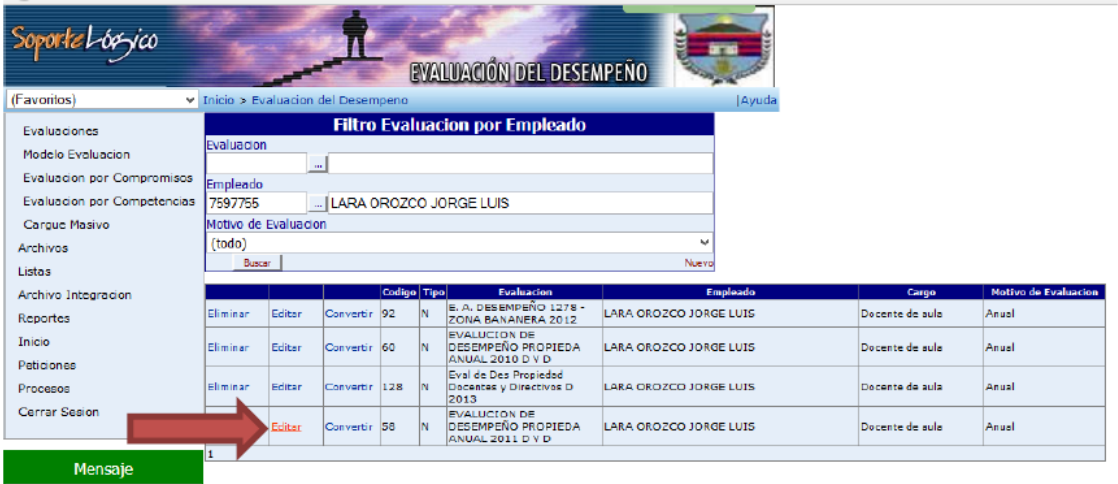

**Imagen 1**

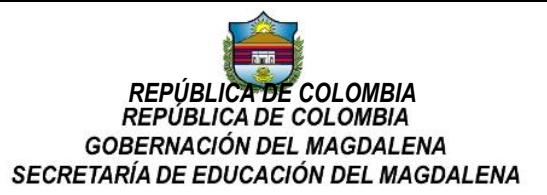

3. Al momento de dar clic en el Botón *Editar*, el sistema nos mostrara la información cargada de la evaluación en Humano, como se observa en la Imagen 2. Pero si es reportado en Maestro 2025 en 0 o con diferencias en la ponderación final debemos realizar el siguiente proceso.

**Imagen 2**

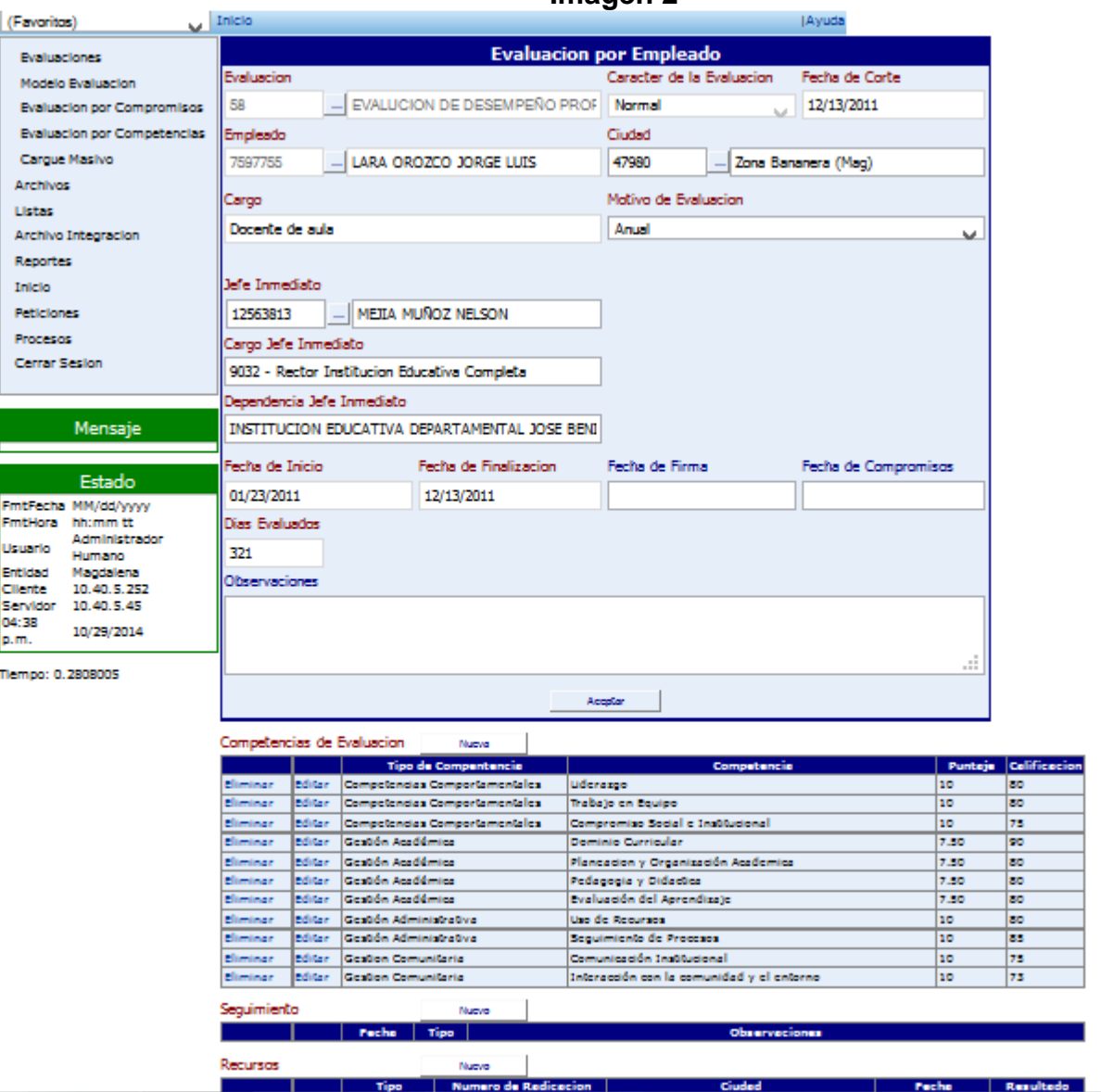

4. A **la Competencia** registrada damos clic en **editar** (Imagen 3). **Imagen 3**

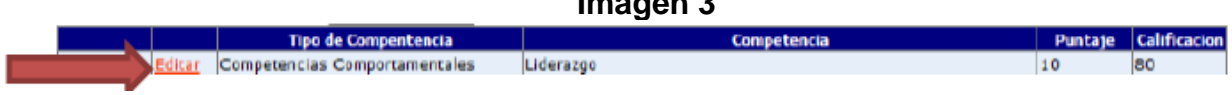

5. A **la Contribución** registrada damos clic en **editar** (Imagen 4)

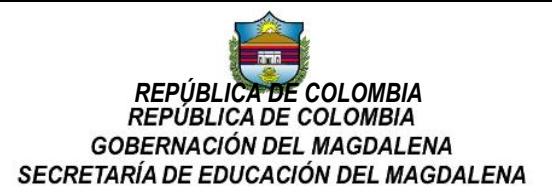

# **Imagen 4**

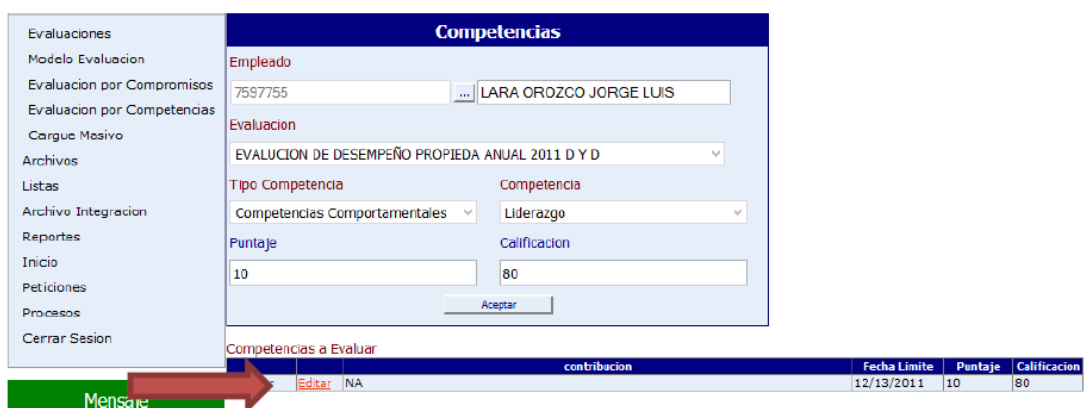

6. En la pantalla siguiente damos clic en el botón **Aceptar** (Imagen 5).

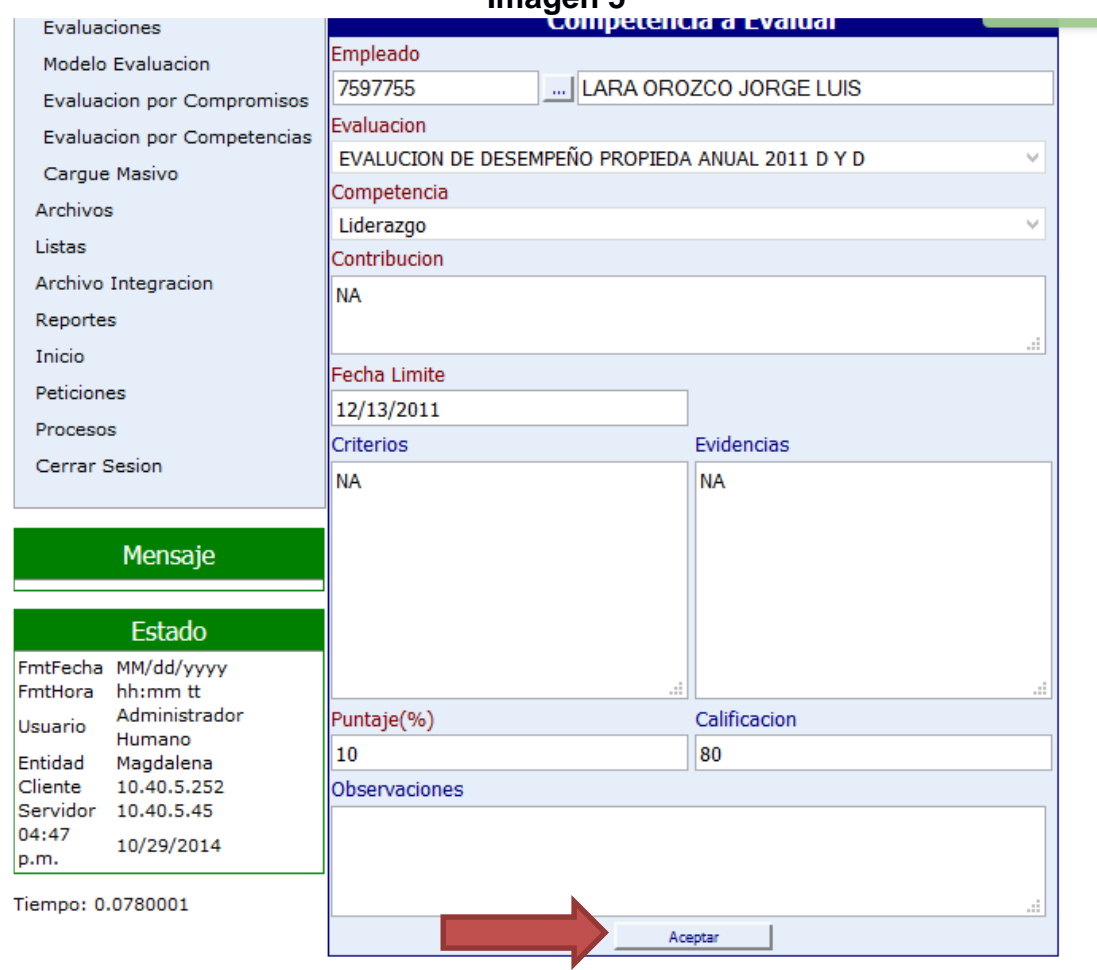

**Imagen 5**

7. En la pantalla siguiente damos clic en el botón **Aceptar (**Imagen 6).

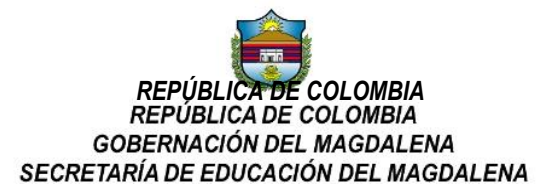

#### **Imagen 6**

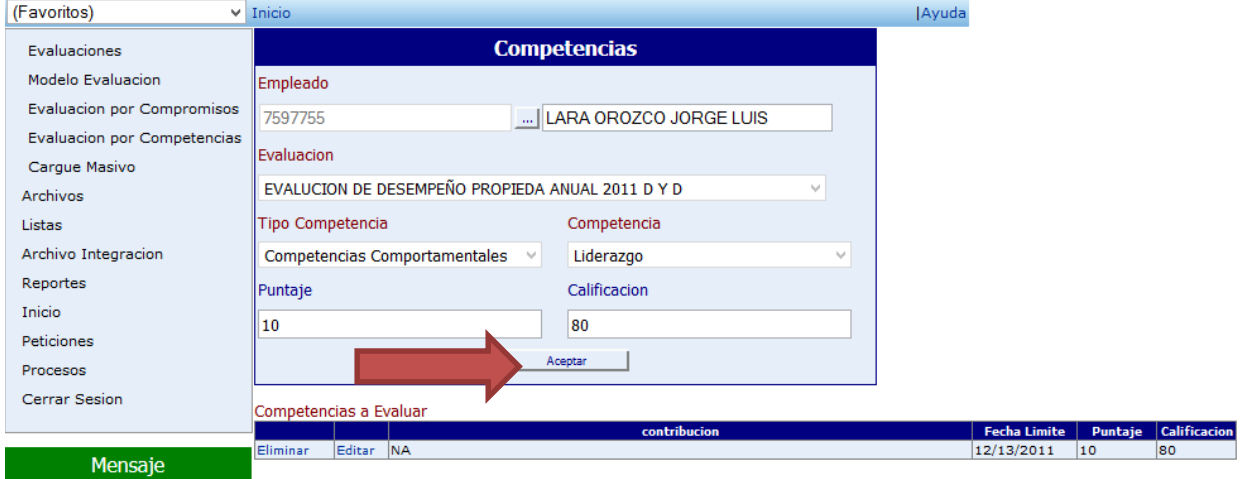

8. Los pasos del 4 al 7 los debemos realizar **con cada competencia** y al final damos clic en el botón **Aceptar** (Imagen 7), para que quede completamente cargada la evaluación en el sistema.

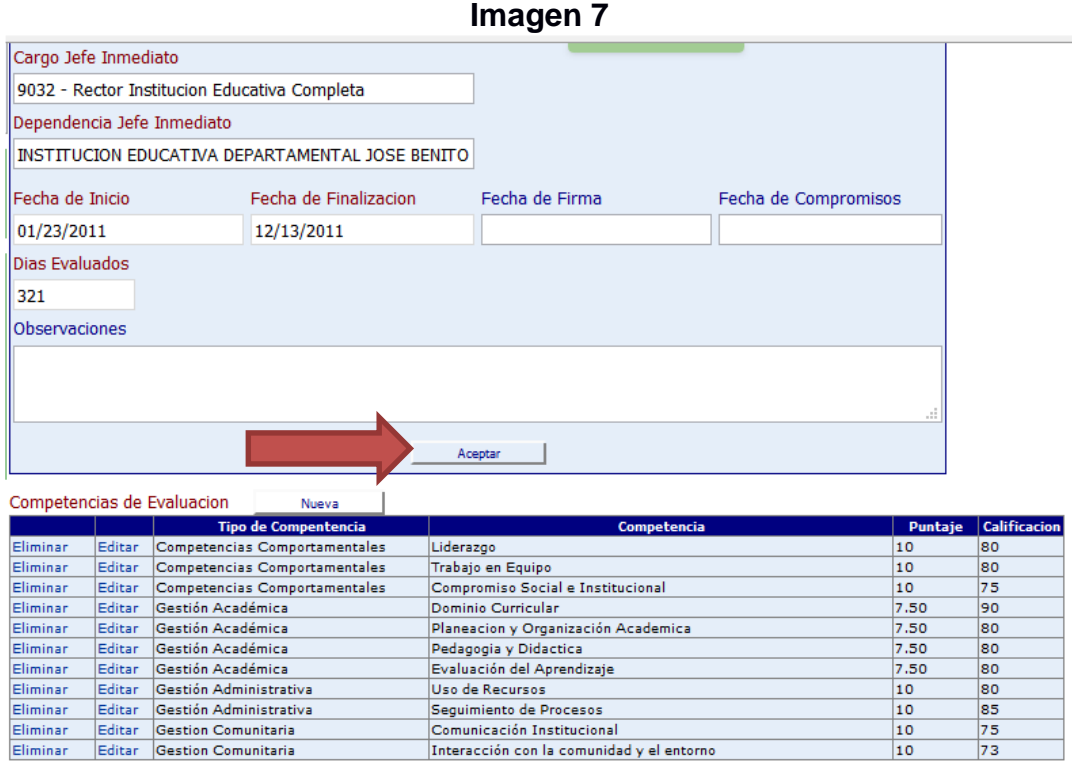

#### **FIRMADO EN ORIGINAL MARTA TETE – LIDER DE EVALAUCIÓN DOCENTE**

Interacción con la comunidad y el entorno

 $10$ 

73